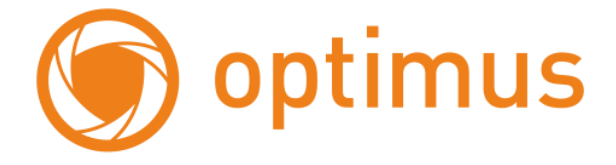

# **Инструкция по быстрой настройке IP камеры IP-H061.0W(2.8)**

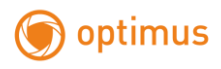

## **1.Работа в Сети**

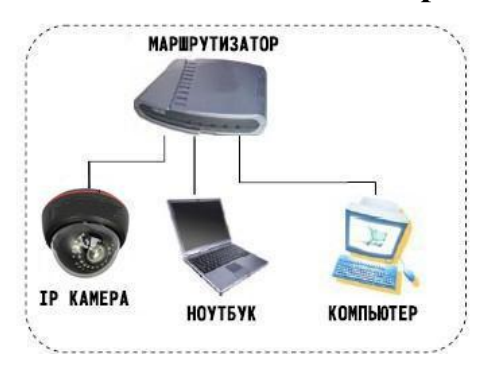

## **1.1 Подключение и настройка**

- Убедитесь, что устройство находится в той же локальной сети, что и маршрутизатор, по умолчанию IP-адрес 192.168.1.10
- Для изменения сетевых настроек камеры вам нужно установить утилиту «General\_DeviceManage», программа находится на компакт-диске.
- Запустите DeviceManage, нажмите «IP поиск», Вы увидите IP-адрес устройства, (см. рисунок ниже)

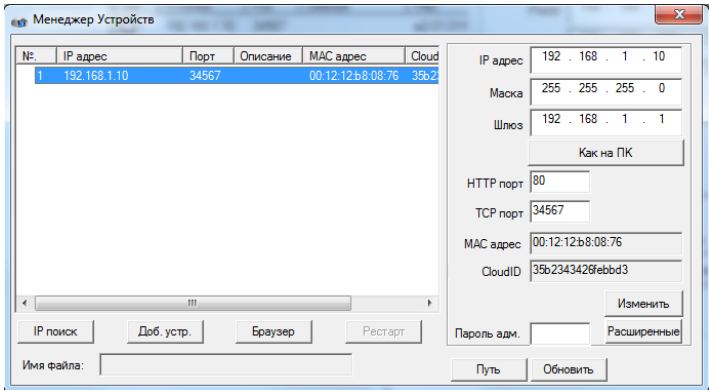

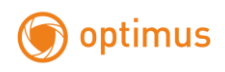

 Выберите устройство для изменения сетевых настроек измените IP адрес, маску, шлюз и нажмите кнопку «Изменить» для применения настроек.

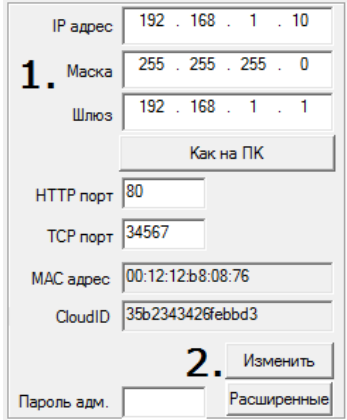

## **1.2 Заводские настройки IP-камер**

IP-адрес: 192.168.1.10 Маска подсети: 255.255.255.0 Шлюз: 192.168.1.1 Имя пользователя: admin Пароль: нет пароля

## **1.3 Авторизация**

Запустите IE от прав администратора. Нажмите правой клавишей мыши на ярлыке программы, и в списке выберите пункт «Запуск от имени администратора». Введите IP-адрес в адресную строку браузера, установите плагин ActiveX, так же вы можете установить плагин с диска, который идет в комплекте с устройством.

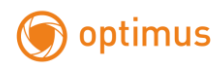

Установка IE ActiveX для WIN7

(1)Уменьшите уровень защиты компьютера: System: Система -> Run: Запуск, введите "msconfig", затем нажмите Enter. См. изображение ниже.

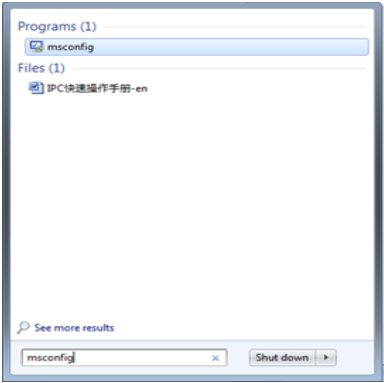

Далее, задайте уровень пользователя Вкладка Сервис, настройка контроля уч. записей

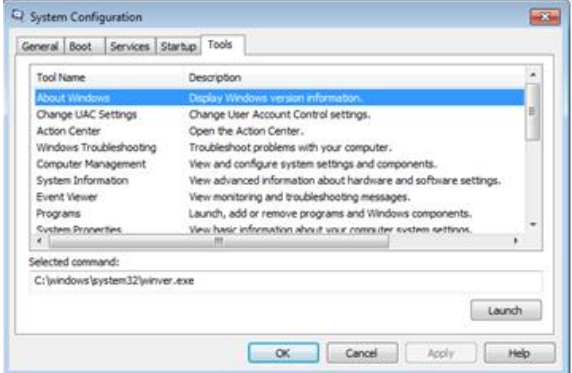

Установите минимальный контроль, как показано на рисунке ниже.

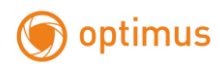

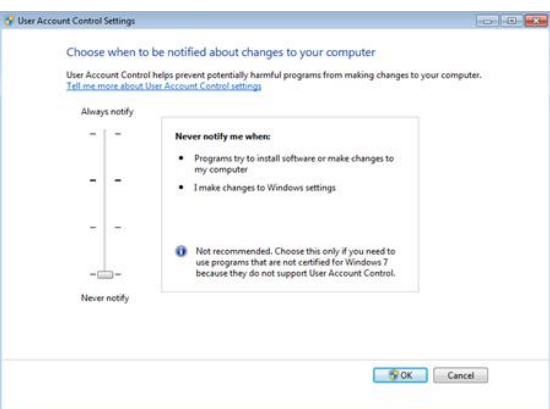

(2)Установите уровень защиты браузера IE

Internet options: Свойства обозревателя

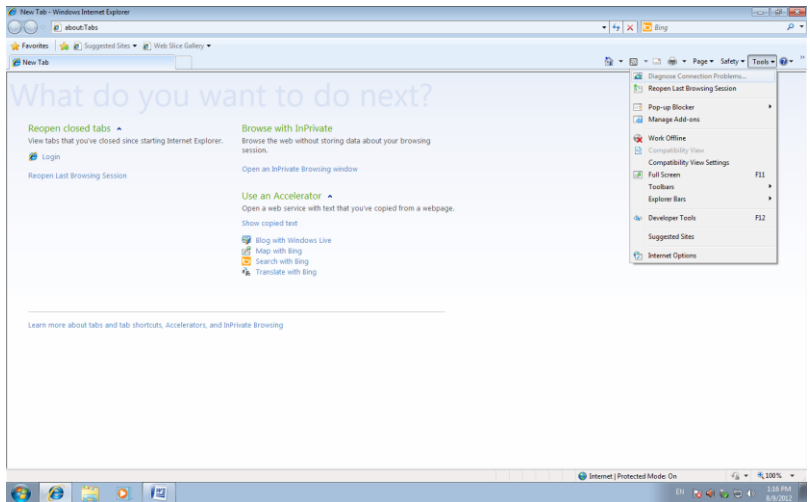

Security Level: Вкладка Безопасность

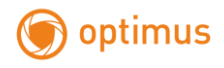

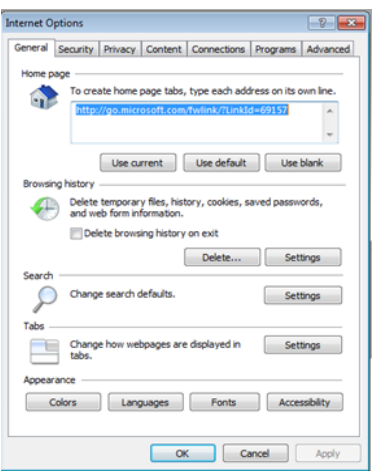

Для зоны Интернет, в пункте Другой выберите "enable" включить или предлагать для следующих пунктов:

- Загрузка неподписанных элементов ActiveX;
- Использование элементов ActiveX не помеченных как безопасные для использования;

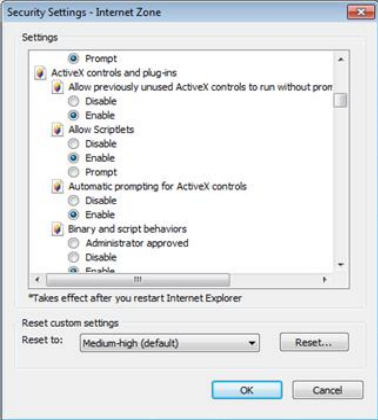

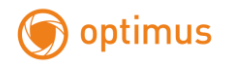

Далее при входе на ваше устройство появится окно с установкой ActiveX плагина

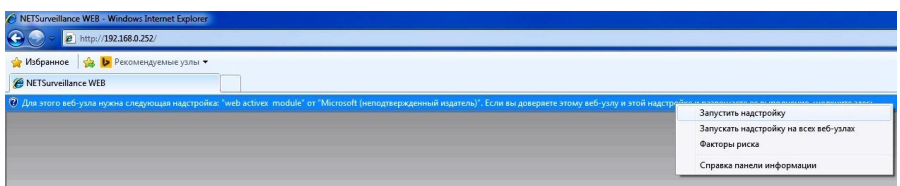

Выбрать пункт «Запустить надстройку» после чего появится всплывающее окно

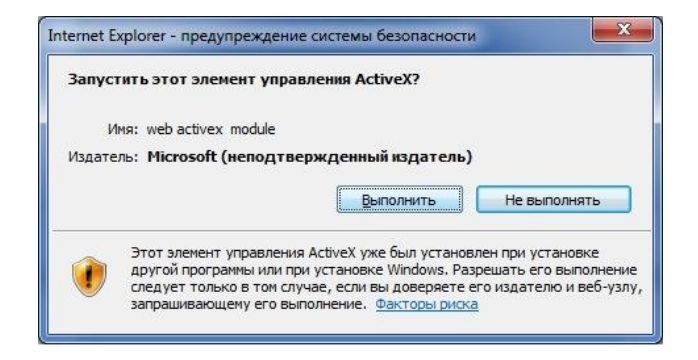

Нажать «выполнить»

Установка IE ActiveX для XP

 При установке для XP необходимо настроить только уровень защиты браузера. Настройки осуществляются аналогично с win7.

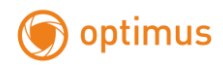

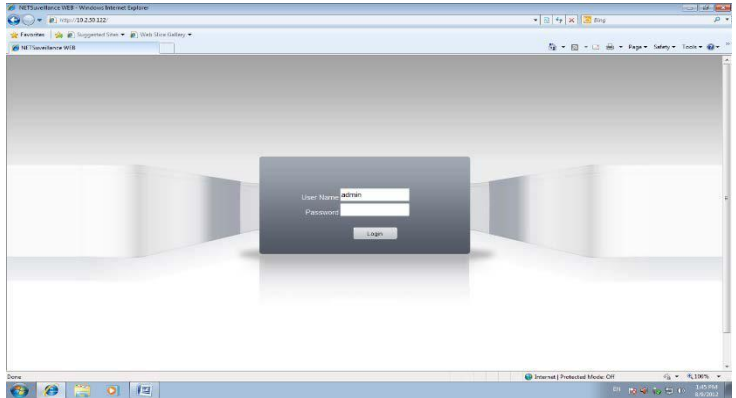

#### Затем введите логин и пароль для доступа к камере

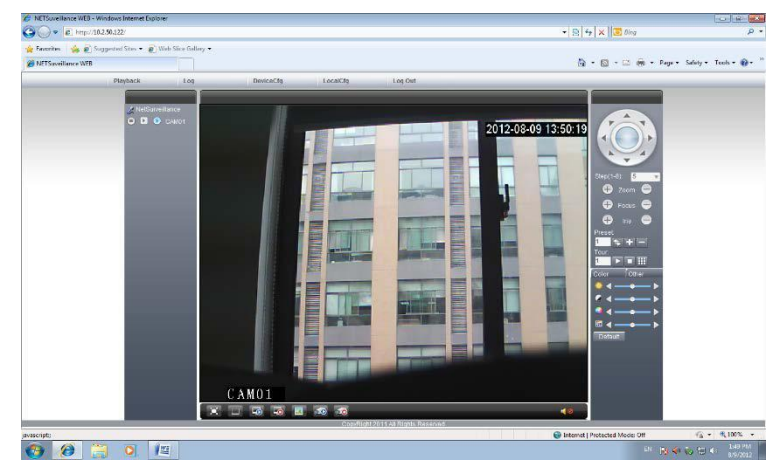

#### Окно авторизации

После авторизации появится изображение с камеры

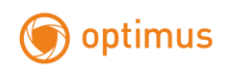

# **1.4 Программное обеспечение**

#### **1.4.1** Установка CMS

Установите CMS, запустите его от прав администратора, имя пользователя по умолчанию: super, пароль не требуется

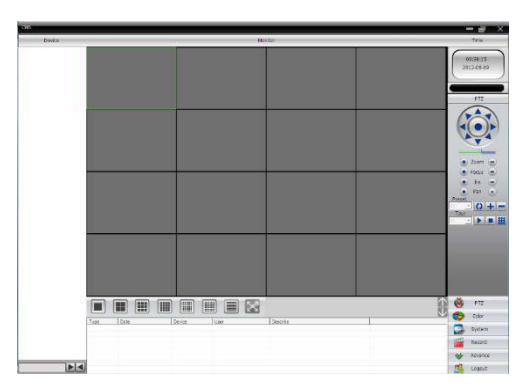

CMS

И выполните следующие действия:

**1.4.2** Добавление области

Система-> Устройства->Добавить область

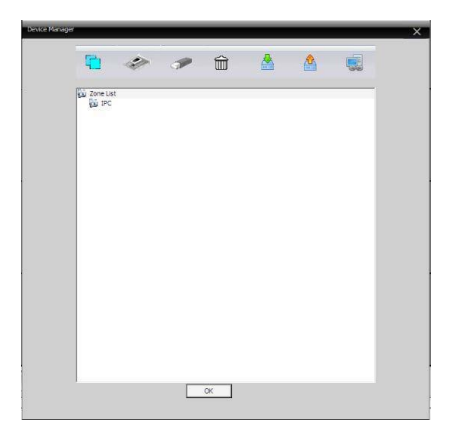

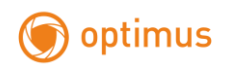

## **1.4.3** Добавление устройста

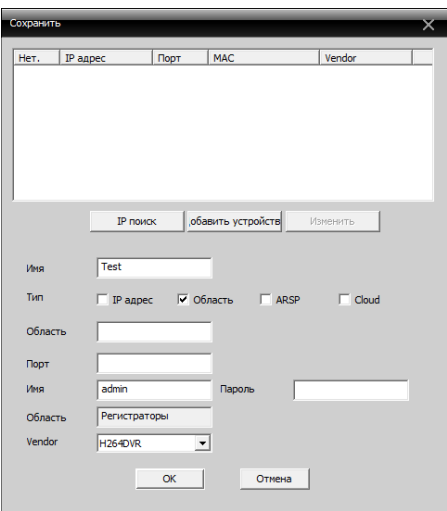

Существует несколько способов добавления IP-камер:

- **IP-адрес**, вы можете воспользоваться автоматическим поиском для определения устройств в локальной сети либо ввести данные вручную. В случае подключения удаленных камер (через Интернет) данные вводятся вручную (TCP порт 34567 должен быть проброшен для устройства на вашем удаленном роутере)
- **DynDNS (область)**. Для добавления необходимо ввести доменное имя, имя пользователя и пароль. Порт используется TCP – 34567;
- **ARSP**, не используется;
- **Cloud (облачный сервис).** В поле SerialID вам необходимо ввести серийный номер оборудования. Данный код можно найти в меню регистратора Гл. меню->Сведения->Версия. NATstatus должен иметь статус "Подключено" или "Соединено"

**СЕРИЙНЫЙ НОМЕР С КОРОБКИ НЕ ПРЕДОСТАВИТ ДОСТУП К ОБЛАЧНОМУ СЕРВИСУ!!!**

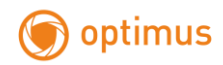

**1.4.4** Чтобы подключить камеру дважды нажмите на имя устройства, затем выберите основной поток или дополнительный поток (см. рисунок ниже)

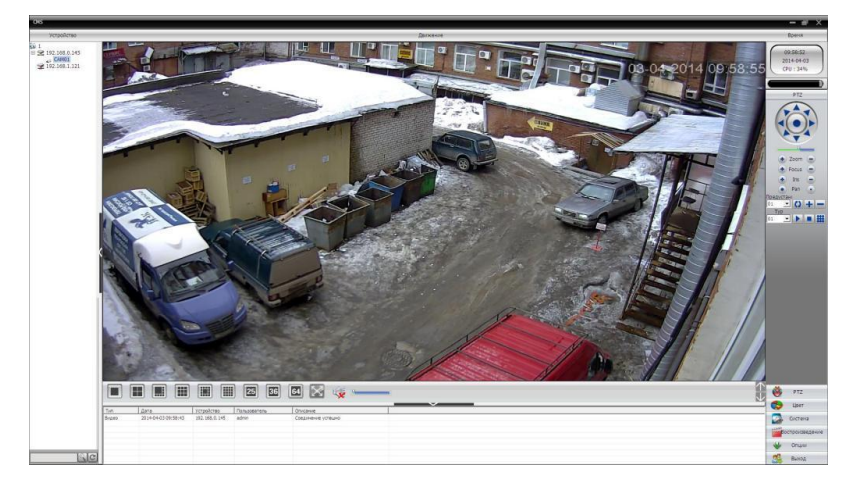

Устройство подключено успешно!

#### **1.5 Настройка беспроводного соединения Wi-Fi**

Нажмите кнопку «расширенные» в менеджере устройств

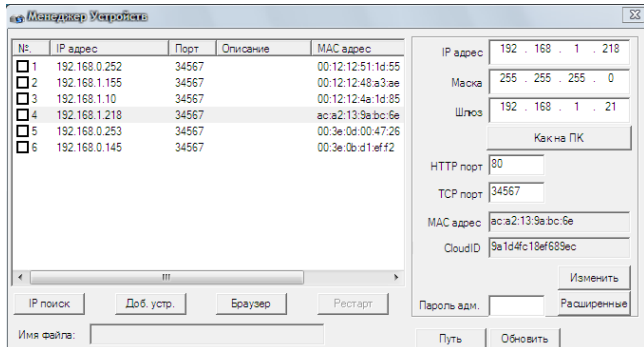

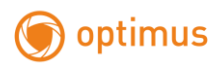

Выберите Настройку Wi-Fi

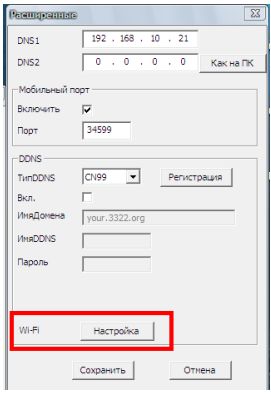

Далее установите галочку «Включить», выполните поиск сетей и выберите свою сеть.

Введите пароль и укажите IP адрес камеры или включите функцию автоматического присвоения ip-адреса (DHCP).

Нажмите OK для сохранения настроек.

**Не отключайте сетевой кабель(RJ45) и дождитесь перезагрузки камеры. Если перезагрузка не произошла перезагрузите устройство вручную, через Web-интерфейс.**

C помощью «Device manager»

найдите камеру в сети и подключитесь к ней, после чего можно отключить сетевой кабель.

Так же настройки Wi-Fi можно произвести в web интерфейсе камеры через браузер IE.

Настройка доступна в конфигурации Устройства -> Система -> Службы -> Wi-Fi.

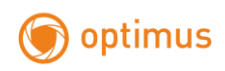

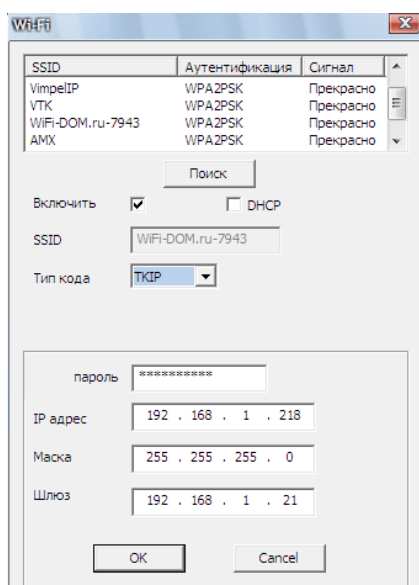

После настройки Wi-Fi камера выдаст сообщение о сохранении и перезагрузке

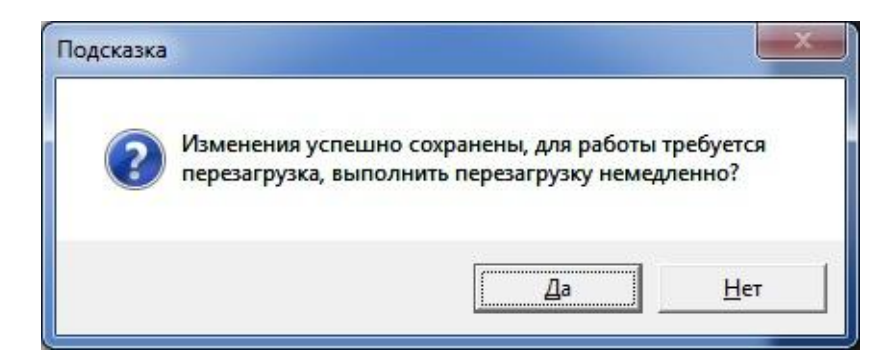

Нажмите «Да», и дождитесь перезагрузки устройства. **ВНИМАНИЕ!!!** кабель питания и сетевой кабель, во время перезагрузки, не отсоединять от устройства!